# **SBPS 決済システム Shopify 導入マニュアル**

【銀聯ネット決済】

2024/03/01版

SBペイメントサービス株式会社(SBPS)

▶ はじめに

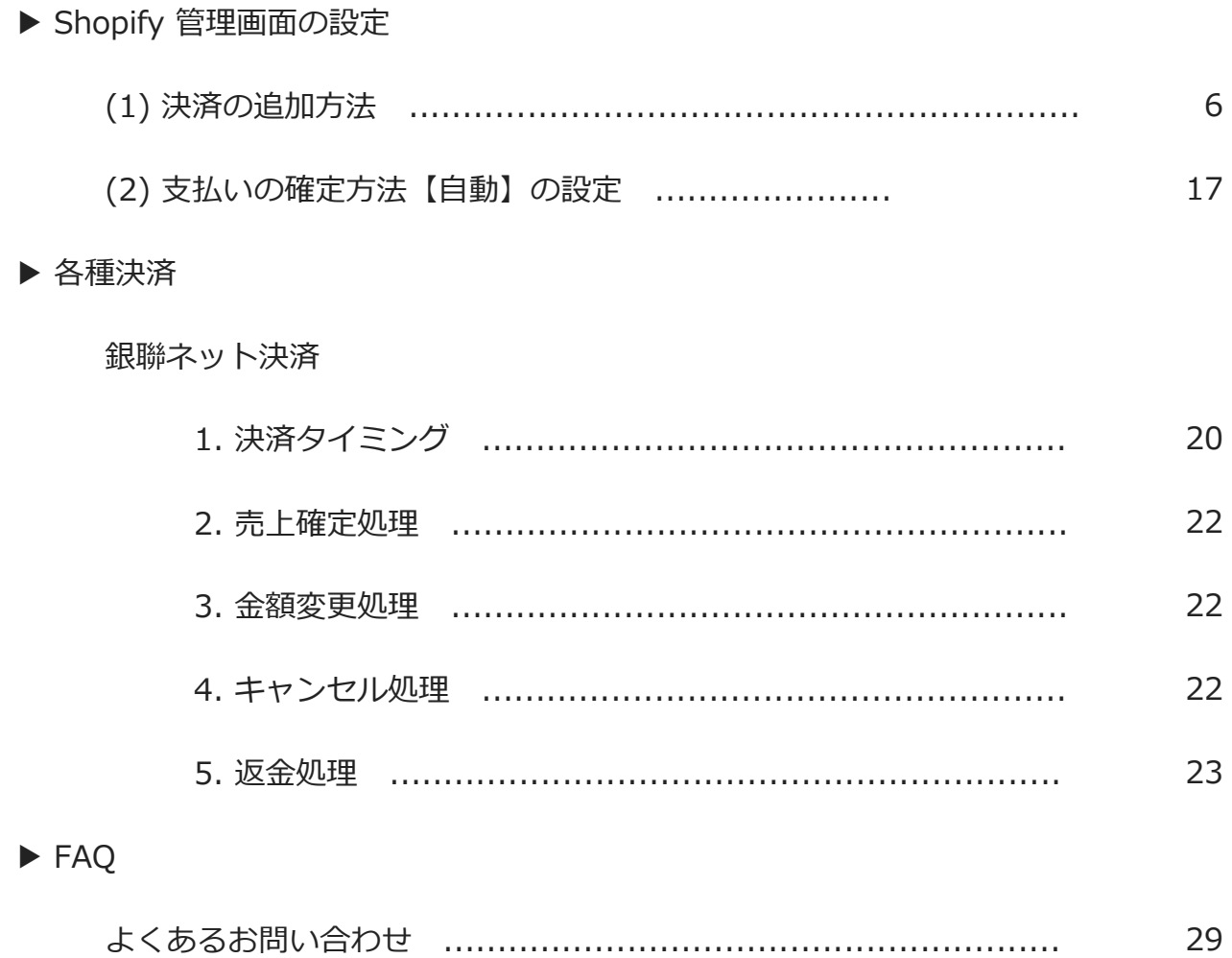

### **ご確認ください**

### **(1)新決済システム(Payment App)ではテストモードをご利用いただけ**

### **ますので、下記注意点をご確認のうえご利用ください。**

- ・テストモードを利用すると、実際のお支払いはおこなわれません。
- ・テストモード利用時は、SBPS試験環境に接続します。
- ・決済手段によってはテストアカウントが用意されていない場合がございます。 「試験環境テストにおける注意事項」につきましては、以下の資料をご確認くださ

い。

- 1. 『オンライン決済ASPサービス 試験環境接続情報(PDF)』
- 2. 『加盟店様向けポータルサイト > セグメント詳細参照画面 > 接続情報参照 > 試験環境用テス トカード』 「セグメント詳細参照画面」にアクセスしてください。 ┗アクセス方法はこちら(QA)URL: <https://portalguide.sbpayment.jp/s/article/000001023>

### **(2)一部の決済手段では一部返金ができません。**

銀聯ネット決済は部分返金可能となります。返金処理につきましては、各種導入マ ニュアルをご確認ください。

### **(3)加盟店様向けポータルサイトへのログインについて**

加盟店様向けポータルサイトにログインする**ユーザーID**は、お申し込み時にご登録 いただいた**メールアドレス**となります。

ご登録のメールアドレスには、下記件名のメールをお送りしております。

#### **[SBペイメントサービス] ユーザ情報登録完了のお知らせ**

※なお、パスワードをお忘れの場合には「パスワードを忘れた場合」から再設定を お願いいたします。

### **ご確認ください**

### **(4)新決済システム(Payment App) はアンインストールしないでくださ**

**い。**

アンインストールしてしまうと、未処理の注文を処理できなくなってしまいます。

### **(5)新決済システム(Payment App) では済システムの表記名等は下記の 通りなります。**

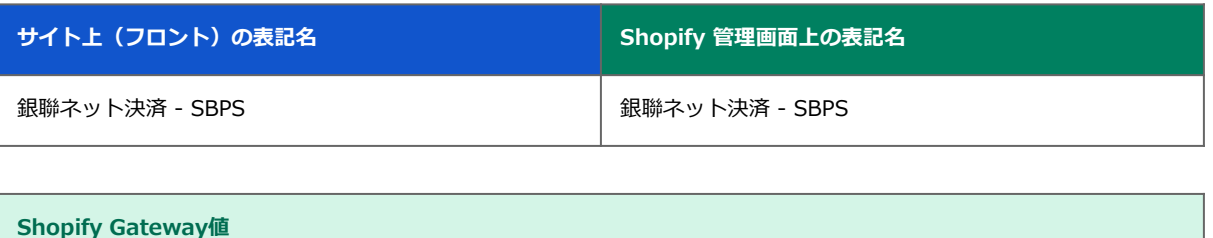

銀聯ネット決済 - SBPS

※2024年3月時点

### **Shopify Gateway値は Shopifyの仕様変更や決済システムの名称変更等により 予告なく変更される場合がございます。**

## **Shopify 管理画面の設定**

(1) 決済の追加方(銀聯ネット決済)

- 1. 決済システムのインストール方法
- 2. 決済システムのアプリ設定
- 3. 決済システムの有効化

(2) 支払いの確定方法【自動】の設定

### **『銀聯ネット決済』の追加方法です。**

**決済システムを追加するには、まずSBPS サイトよりお申込が必要です。 申込後、実際に利用できるまでの期間は3週間〜1ヶ月半程度必要です。**

※IP設定変更・追加には数日いただく場合がございます。 ※決済の種類によってご利用いただけるまでの期間が異なります。 ※SBPS 担当者より決済システムインストールURLをご案内する場合がございます。

### **1. 決済システムのインストール方法**

### **① 左メニュー > 設定 > 決済 をクリックして決済画面を表示します。**

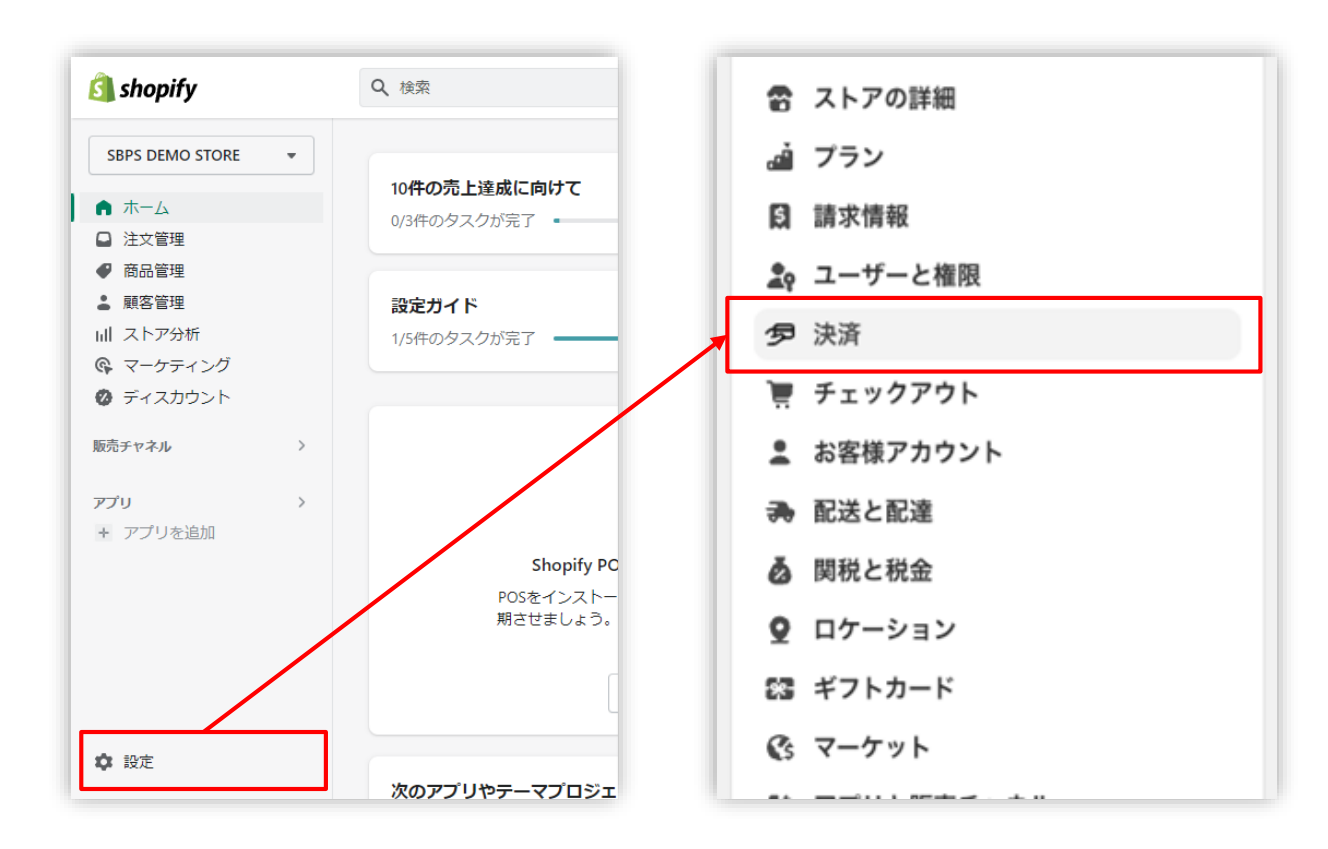

※Chrome環境での実施を推奨しております。 <https://help.shopify.com/ja/manual/shopify-admin/supported-browsers>

### **1. 決済システムのインストール方法**

**② 決済画面にて、「サポートされている決済方法」項目の「決済方法を追加」 ボタンをクリックしてください。**

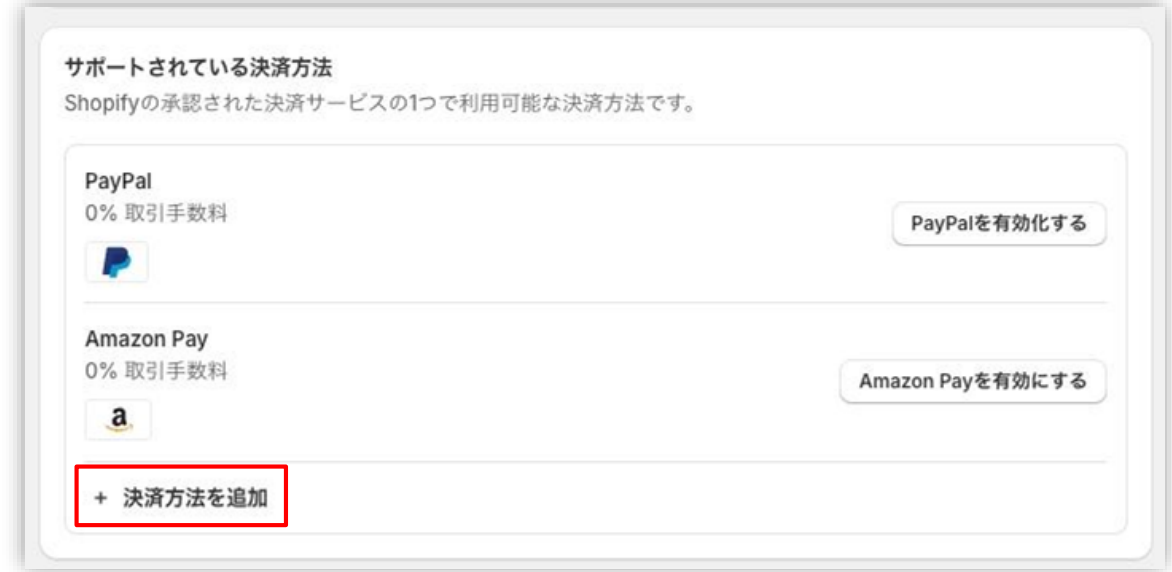

### **1. 決済システムのインストール方法**

**③ 決済方法を追加する画面では「決済方法で検索」「プロバイダーで検索する」 より決済方法を検索できます。**

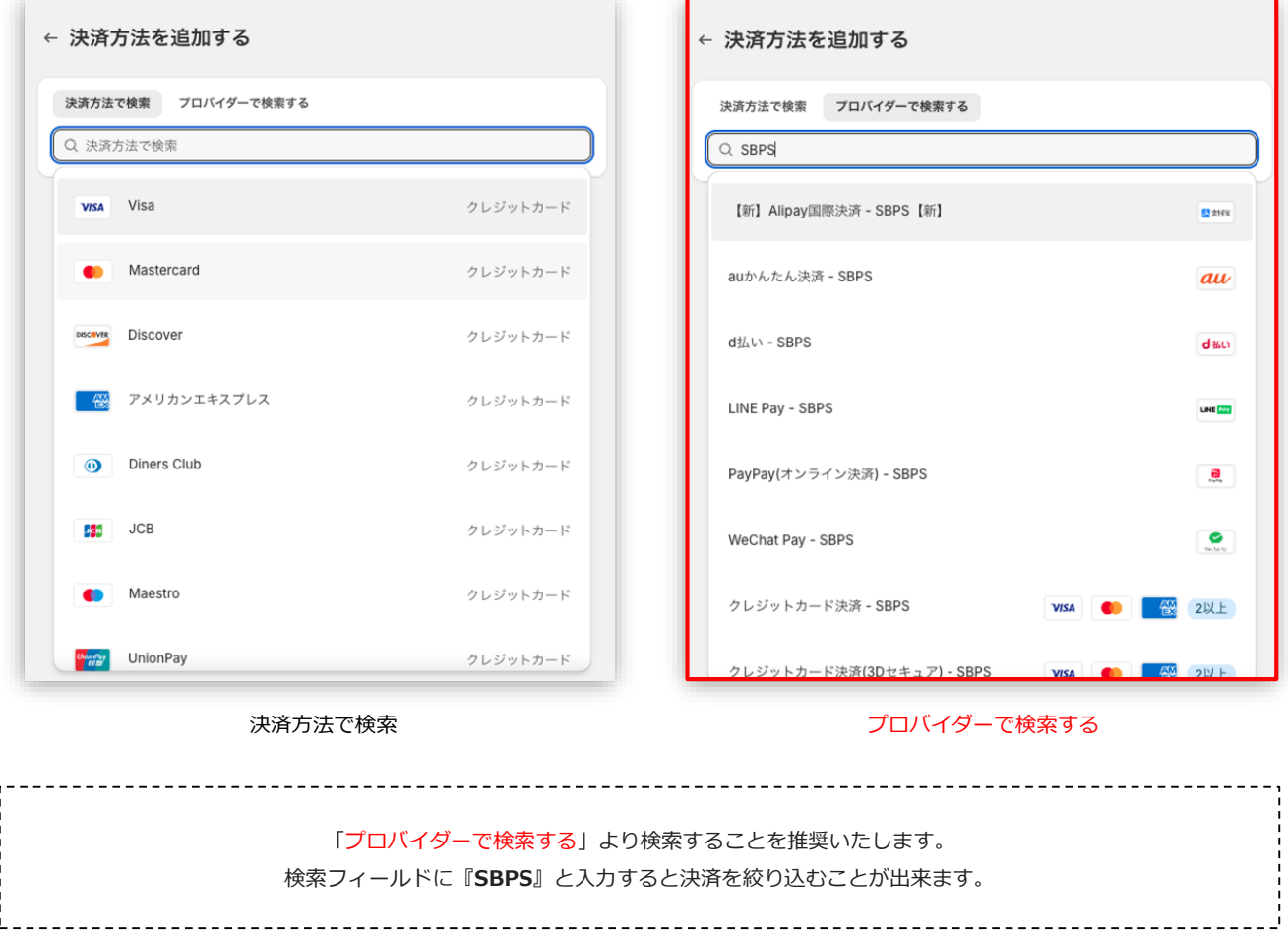

### **■Shopify管理画面内より検索を行っても該当の決済手段が表示されない場合、 下記URLより直接インストールをお願いいたします。**

#### **▼銀聯ネット決済 - SBPS**

**[https://apps.shopify.com/union\\_pay\\_sbpayment?locale=ja](https://apps.shopify.com/union_pay_sbpayment?locale=ja)**

### **1. 決済システムのインストール方法**

**④ 検索結果より【**銀聯ネット決済 **- SBPS】を選択してください。**

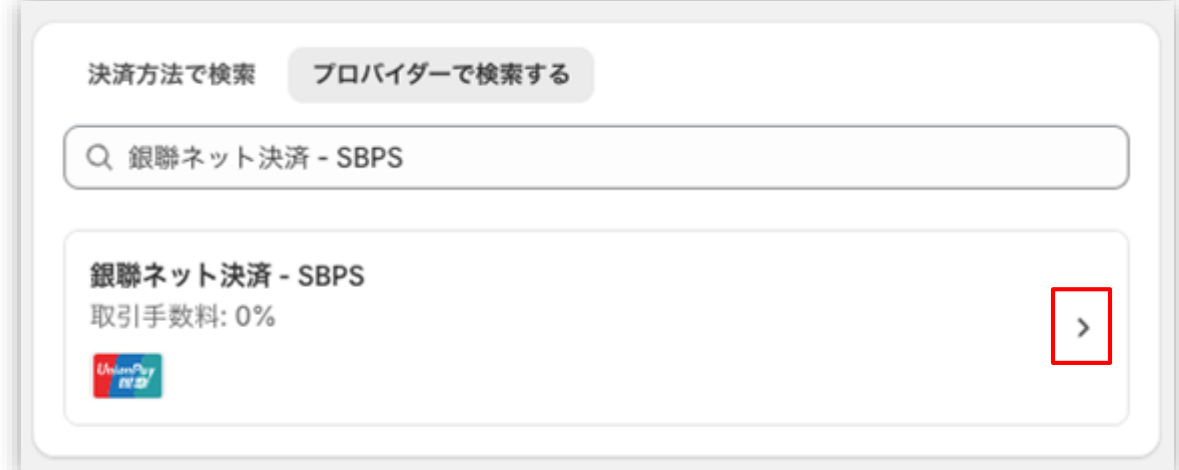

### **「>」をクリックすると、決済の内容が表示されますので**

**決済に必要な権限を確認し「インストール」をクリックしてください**

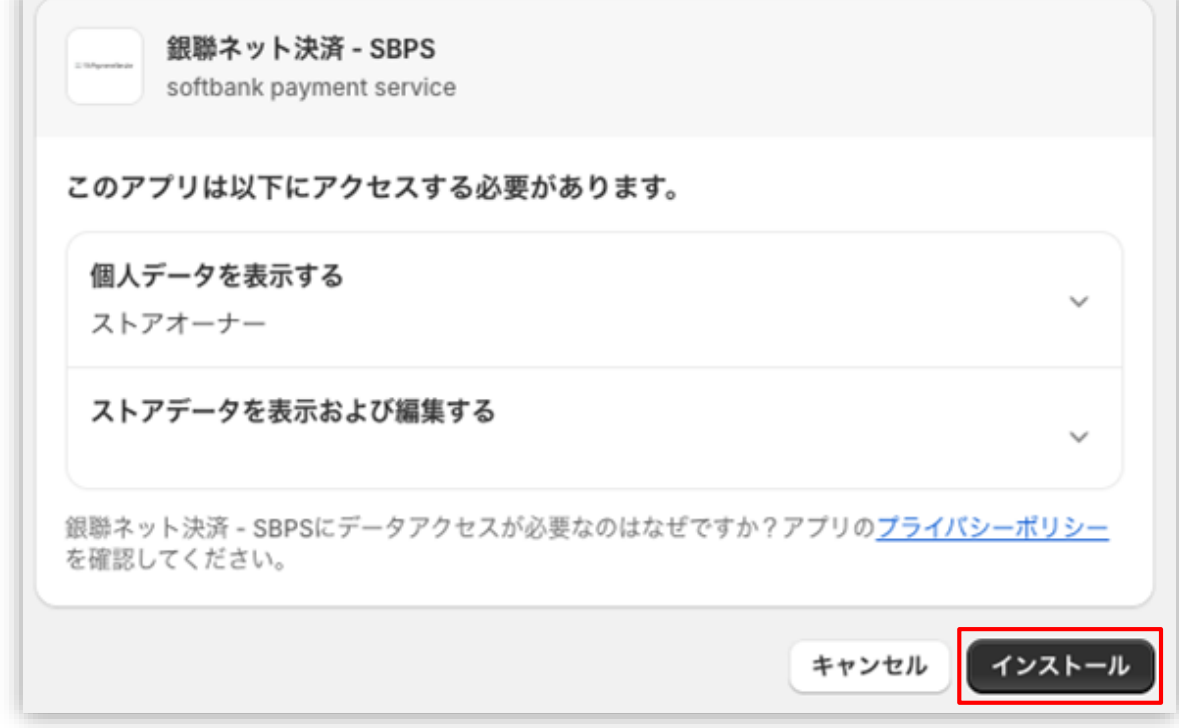

### **1. 決済システムのインストール方法**

**⑤ 決済の説明を確認しインストールをおこなってください。**

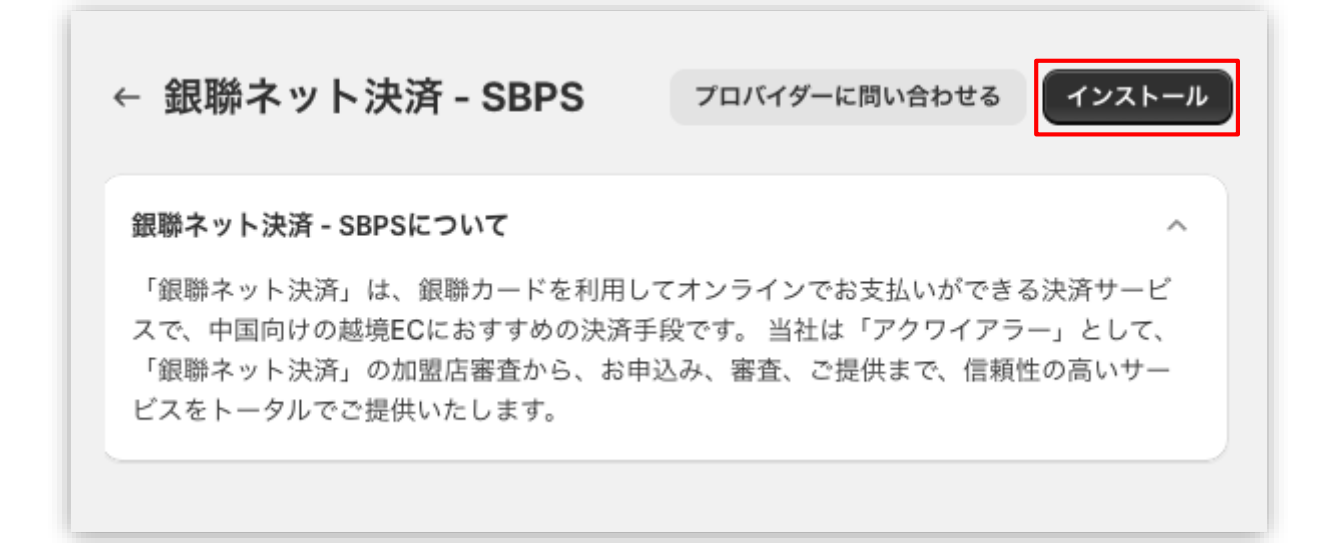

### **2. 決済システムのアプリ設定**

**① 決済システムの「アプリ設定画面」が表示されますので、**

**次ページ以降の手順に沿って情報を入力してください。**

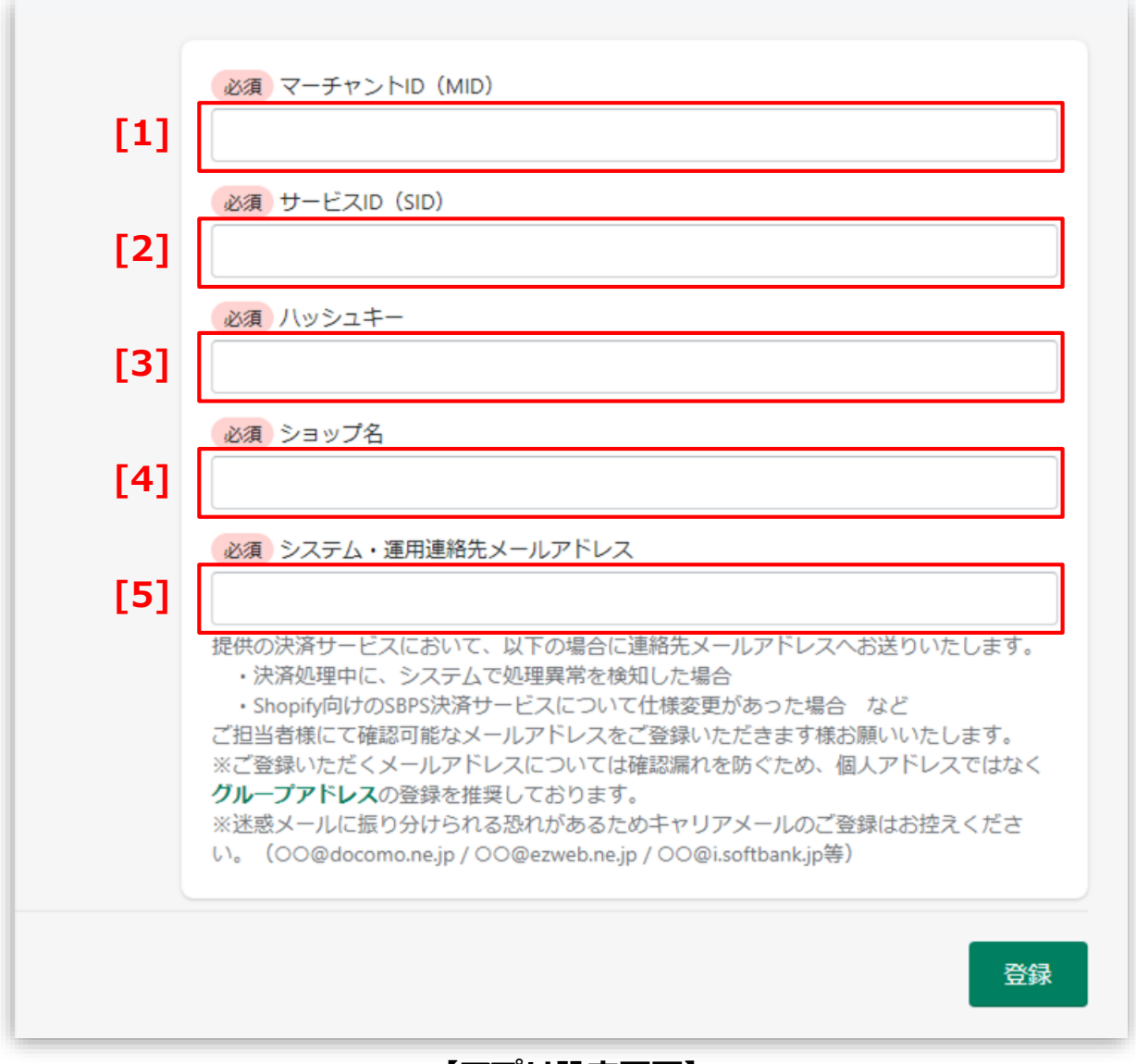

### **【アプリ設定画面】**

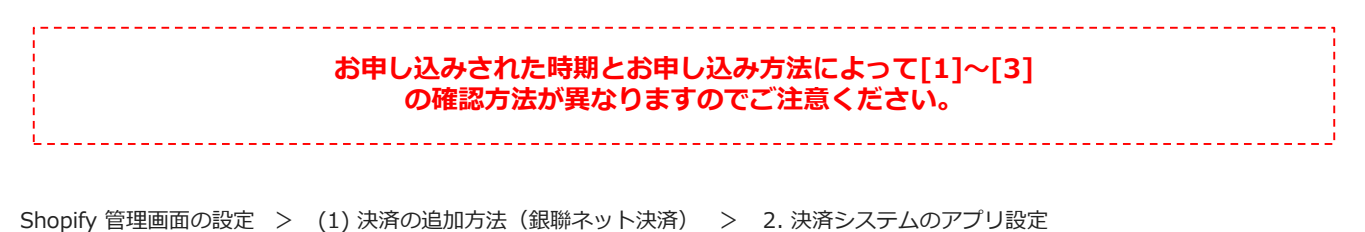

### **2. 決済システムのアプリ設定**

- **「加盟店様向けポータルサイト」(SBPS)**にアクセス 、ログインしてください。 ┗URL:<https://merchant.sbpayment.jp/mrp/login> **【手順1】**
- 「セグメント詳細参照画面」にアクセスしてください。 ┗アクセス方法はこちら(QA)URL: <https://portalguide.sbpayment.jp/s/article/000001023> **【手順2】**

加盟店様向けポータルサイトにログインする**ユーザーID**は、お申し込み時にご 登録いただいた**メールアドレス**となります。

ご登録のメールアドレスには、下記件名のメールをお送りしております。

### **[SBペイメントサービス] ユーザ情報登録完了のお知らせ**

※なお、パスワードをお忘れの場合には「パスワードを忘れた場合」から再設 定をお願いいたします。

Shopify 管理画面の設定 > (1) 決済の追加方法(銀聯ネット決済) > 2. 決済システムのアプリ設定

### **2. 決済システムのアプリ設定**

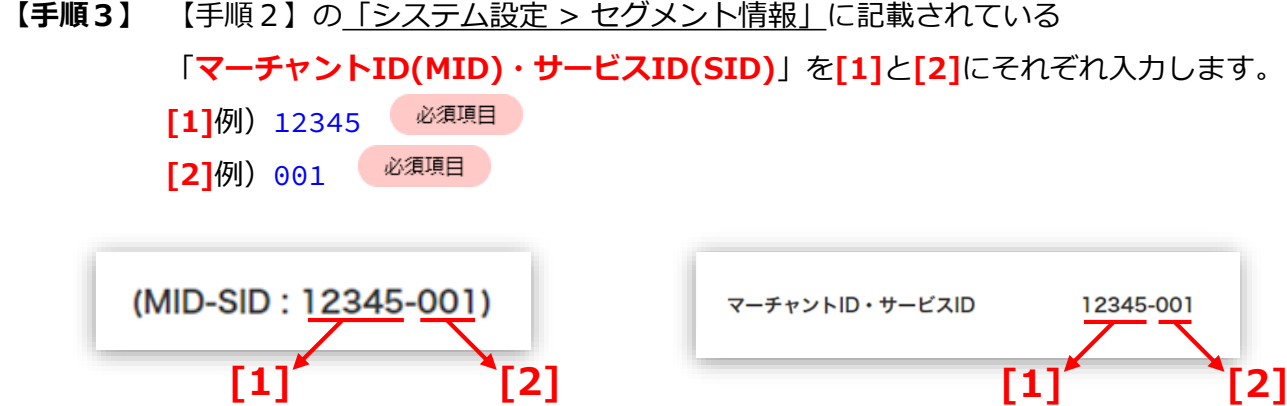

【手順2】の「接続情報参照 > リンク型接続先情報」に記載されている 「**ハッシュキー(40桁の英数字)**」を**[3]**に入力します。

必須項目 例)1234a567b890c1d23456789012e34567f8g90123

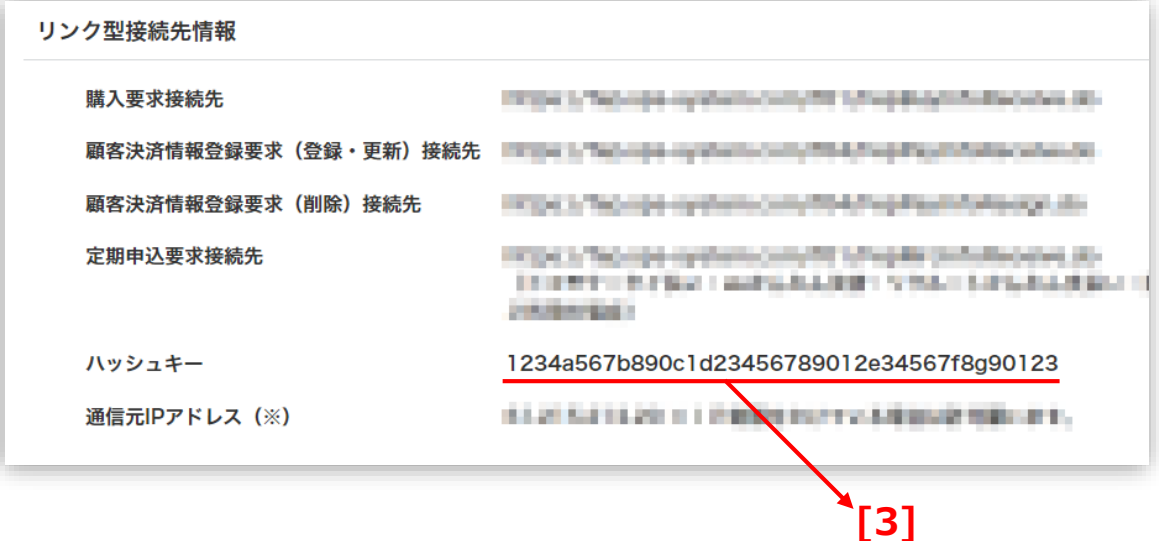

Shopify 管理画面の設定 > (1) 決済の追加方法(銀聯ネット決済) > 2. 決済システムのアプリ設定

### **2. 決済システムのアプリ設定**

**『ショップ名』**を**[4]**に登録してください。 **【手順4】**

> 必須項目 例)サンプルストア ご連絡の際に使用させていただきます。

**『システム・運用連絡先メールアドレス』**を**[5]**に登録してください。 **【手順5】**

> 必須項目 例) sample group@example.com

提供の決済システムにおいて、以下の場合に連絡先メールアドレスへお送りいたします。

・決済処理中に、システムで処理異常を検知した場合

・Shopify向けのSBPS決済システムについて仕様変更があった場合 など

ご担当者様にて確認可能なメールアドレスをご登録いただきます様お願いいたします。

※ご登録いただくメールアドレスについては確認漏れを防ぐため、個人アドレスではなく**グループアドレス**の登録を推 奨しております。

※迷惑メールに振り分けられる恐れがあるためキャリアメールのご登録はお控えください。

(○○@docomo.ne.jp / ○○@ezweb.ne.jp / ○○@i.softbank.jp等)

#### **『登録』**ボタンをクリックしてください。 **【手順6】**

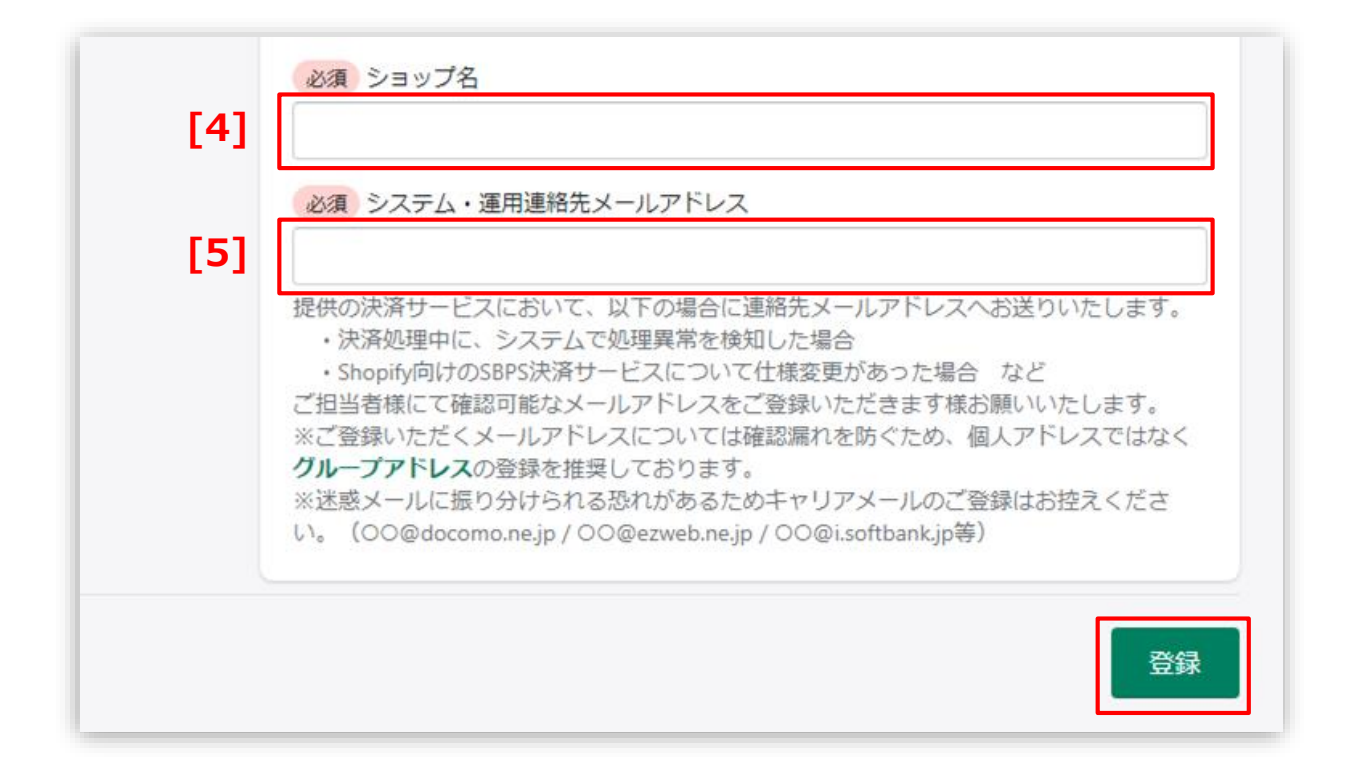

Shopify 管理画面の設定 > (1) 決済の追加方法(銀聯ネット決済) > 2. 決済システムのアプリ設定

### **3. 決済システムの有効化**

#### **① 決済システムの内容を確認し有効化してください。**

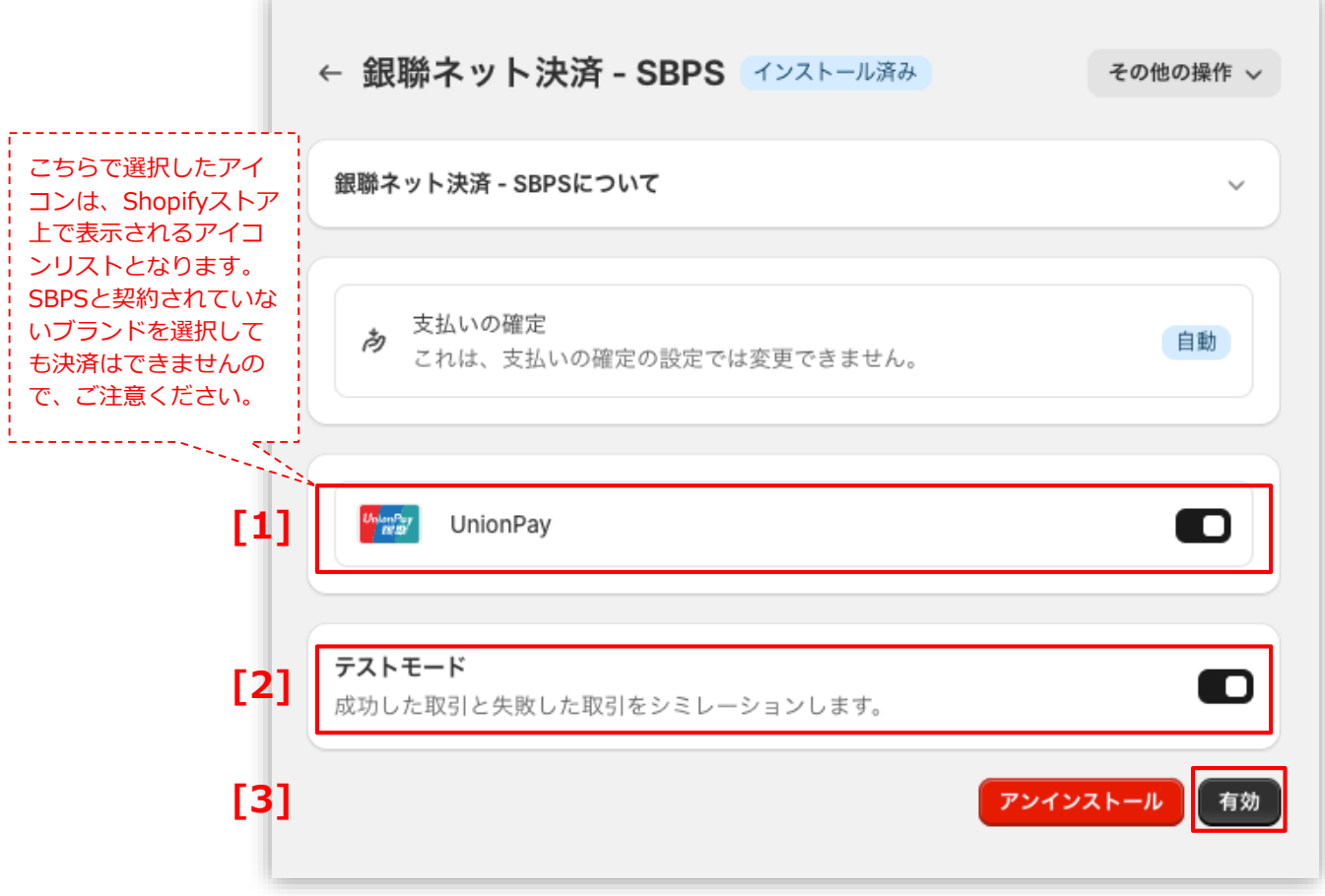

- 決済システムで利用可能な決済方法を選択(利用する:ボタンの右を選択)します。 **[1]** 選択した決済方法が**支払い方法選択画面**に表示されます。
- **「テストモード」**を利用したい場合、ON(ボタンの右)を選択してください。 **[2]**
- **『有効』**ボタンをクリックしてください。 **[3]**

Shopify 管理画面の設定 > (1) 決済の追加方法(銀聯ネット決済) > 3. 決済システムの有効化

### **3. 決済システムの有効化**

### **② 決済が設定できているか「決済管理画面」「支払い方法選択画面」よりご確認 ください。**

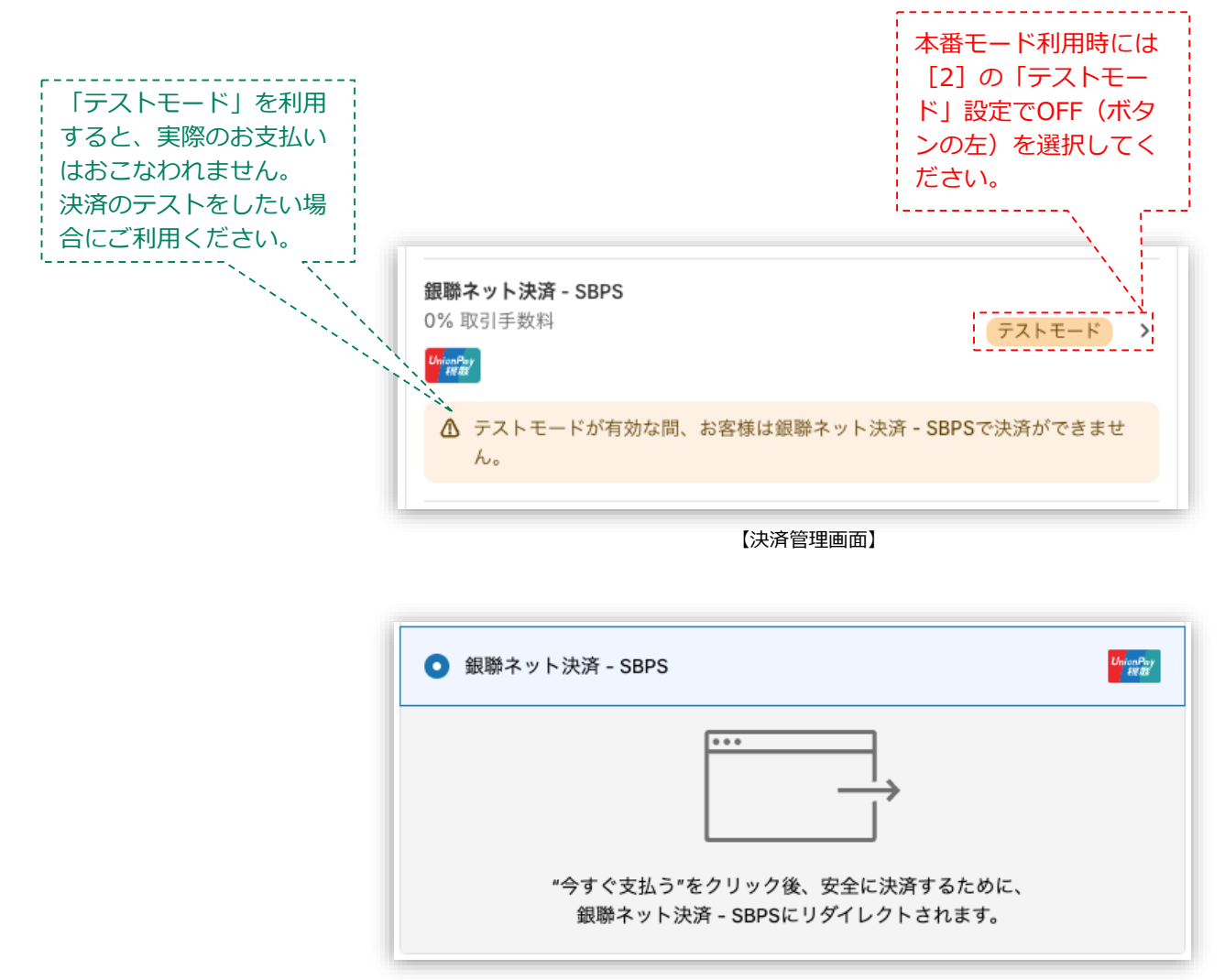

【支払い方法選択画面】

### **以上で、決済システムの追加作業は完了です。**

Shopify 管理画面の設定 > (1) 決済の追加方法(銀聯ネット決済) > 3. 決済システムの有効化

**(2) 支払いの確定方法【自動】の設定**

#### **支払いの確定方法**

**「手動(Shopify 手動売上)」を選択されている場合 【自動(Shopify 自動売上)】と同じ挙動になります。**

**「支払の確定」設定方法について**

**① 左メニュー > 設定 > 決済 をクリックして決済画面を表示します。**

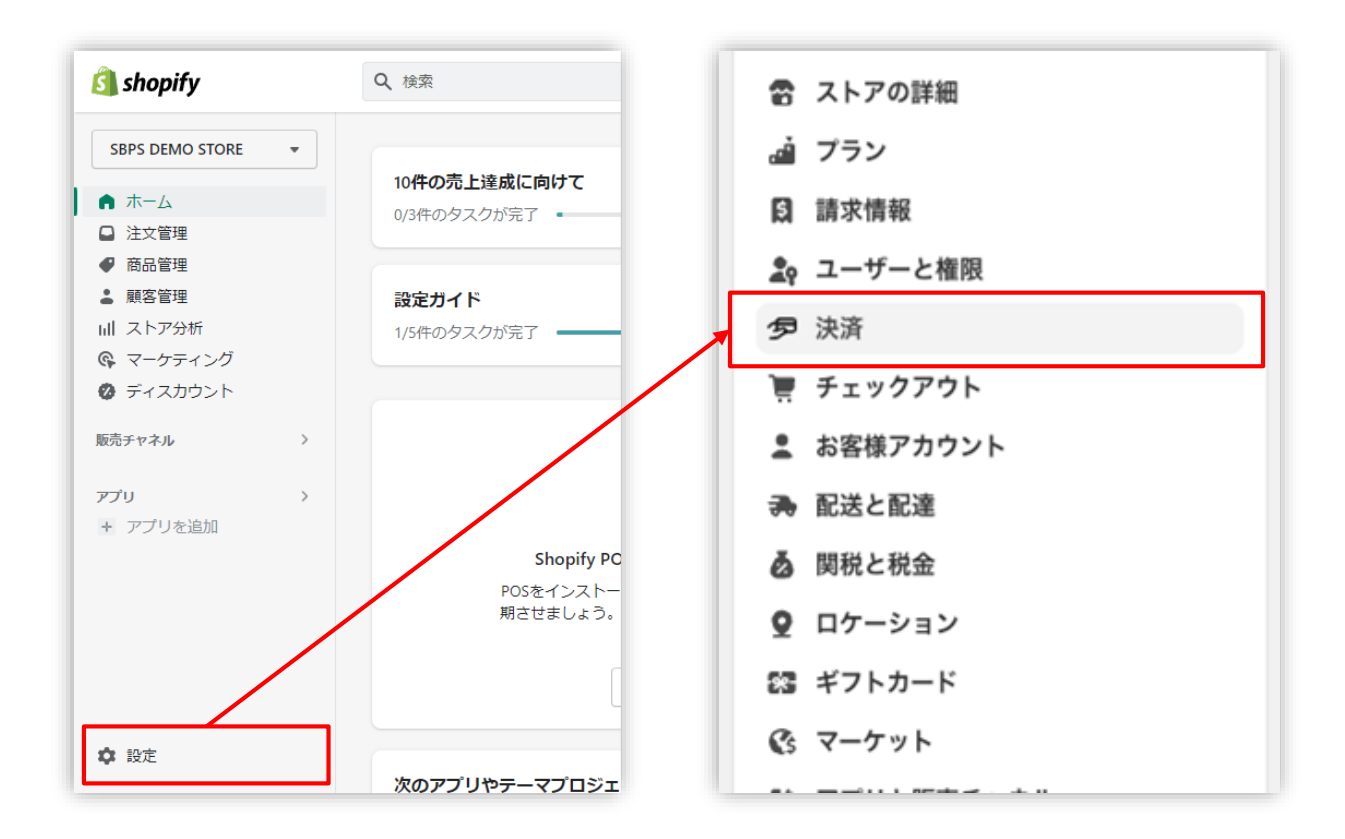

Shopify 管理画面の設定 > (2) 支払いの確定方法【自動】の設定

**(2) 支払いの確定方法【自動】の設定**

**「支払の確定」設定方法について**

- **② 支払の確定方法を設定します。**
	- 「チェックアウト時に自動に」を選択して「保存する」ボタンをクリックしてください。

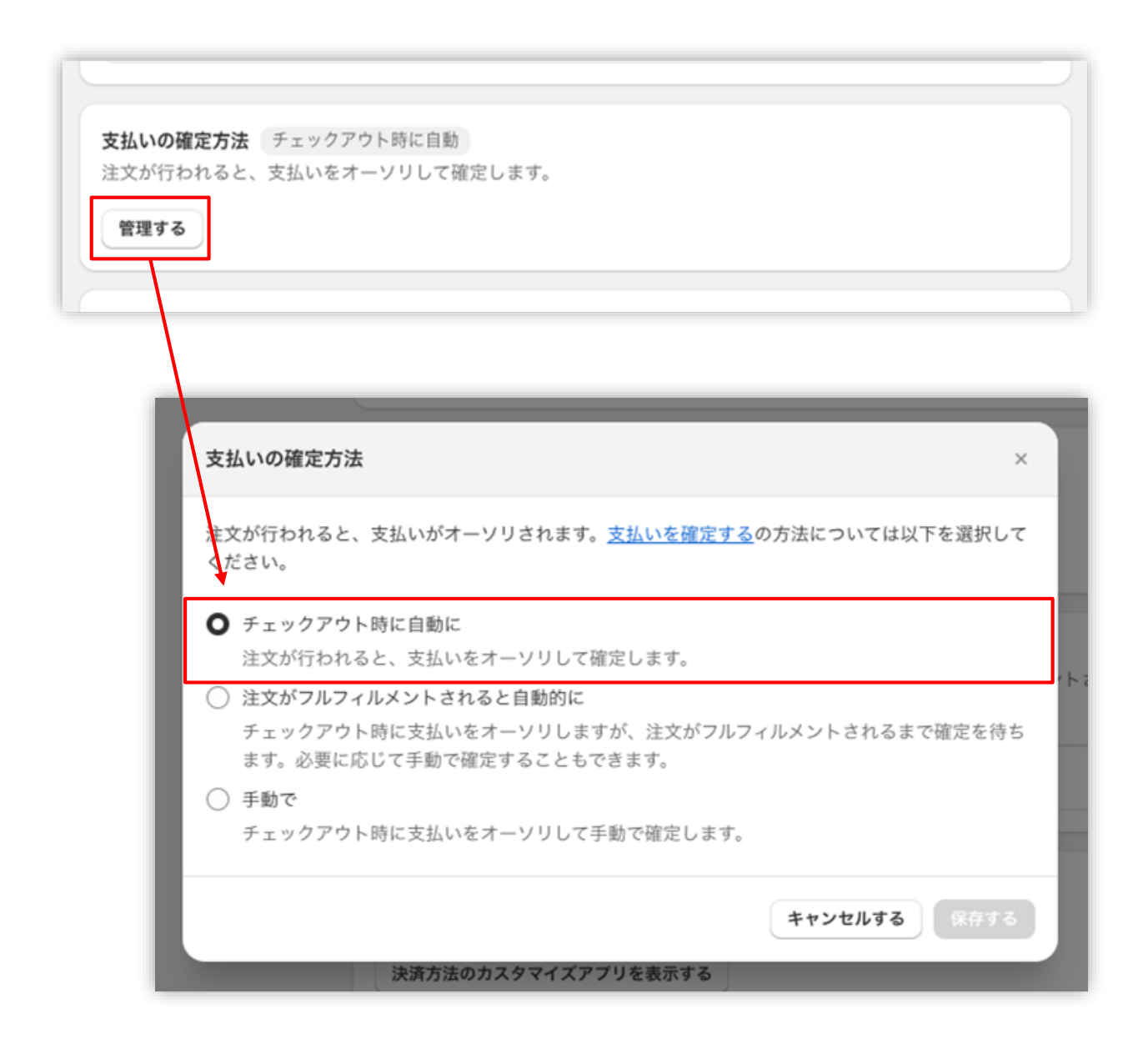

Shopify 管理画面の設定 > (2) 支払いの確定方法【自動】の設定

## **各種決済**

銀聯ネット決済

- 1. 決済タイミング
- 2. 売上確定処理
- 3. 金額変更処理
- 4. キャンセル処理

5. 返金処理

### **1. 決済タイミング**

#### **(1) Shopify 自動売上**

#### **購入完了時、自動で実売上処理がおこなわれます。**

「支払いの確定」方法で「**チェックアウト時に自動に**」を選択します。 購入完了時、『Shopify 側支払い状況ステータス』『SBPS 側決済ステータス』が

■Shopify支払い状況 : 「支払い済」

■SBPS決済管理ツール:**「入金済み(完済)」**

となります。

### **(2) Shopify 手動売上**

※銀聯ネット決済は【自動(Shopify 自動売上)】のみご利用いただけます。 「手動(Shopify 手動売上)」を選択されている場合も【自動(Shopify 自動売 上)】と同じ挙動になります。

**1. 決済タイミング**

#### **(3) 注文管理について**

Shopify 注文に対して、『**Payment ID**』が発行されます。

『**Payment ID**』は注文詳細画面の「タイムライン」にてご確認いただけます。

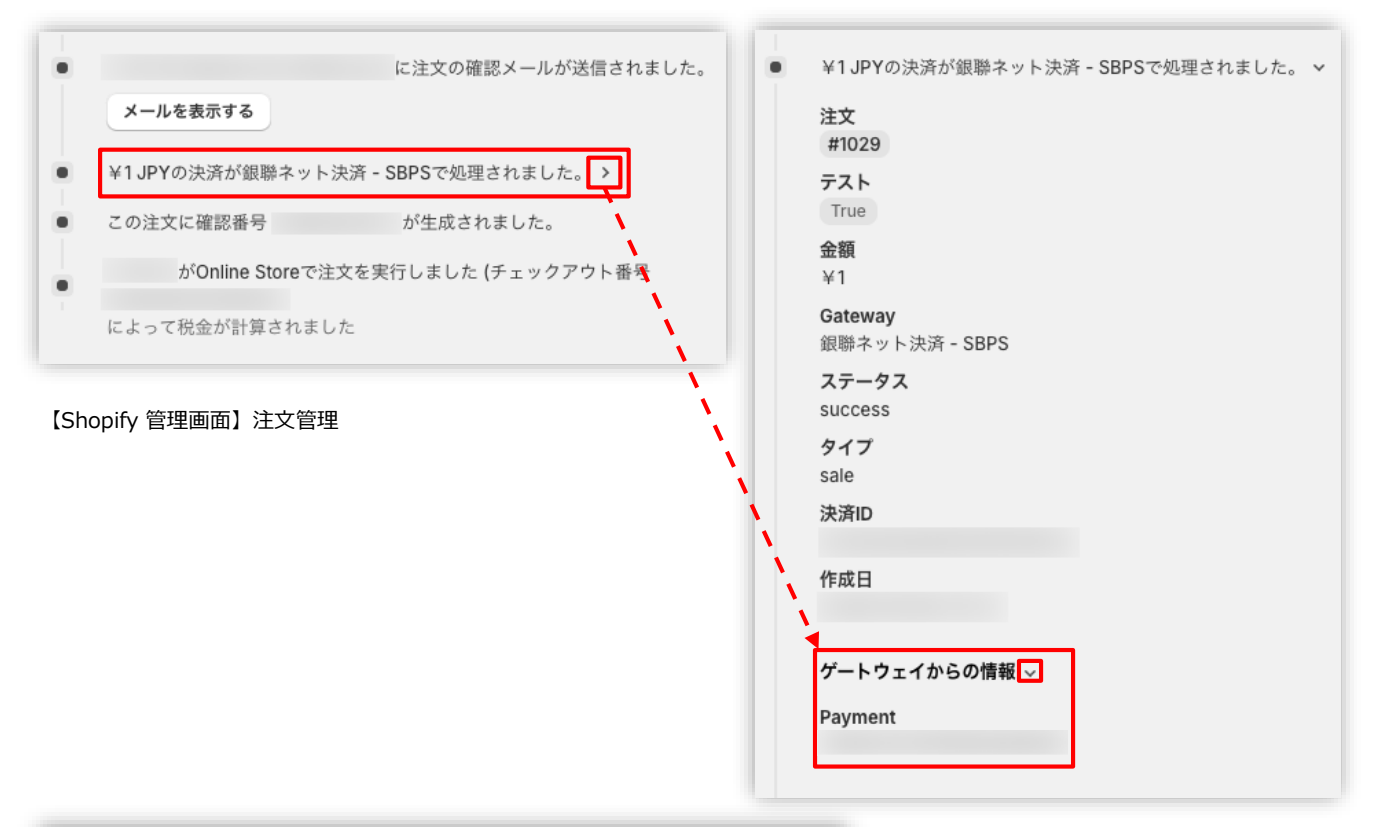

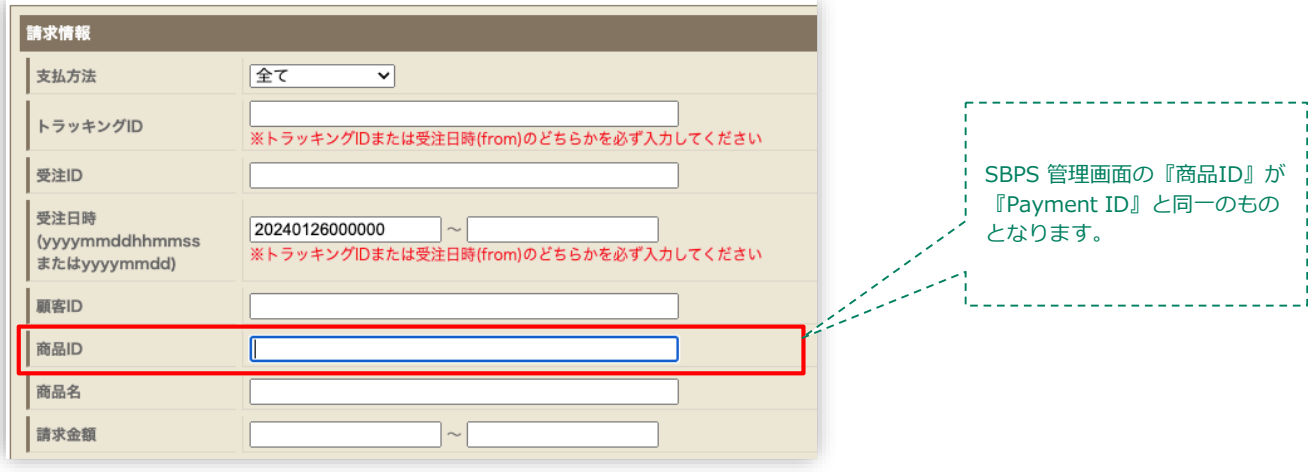

【SBPS 管理画面】伝票検索

各種決済 > 銀聯ネット決済 > 1. 決済タイミング

### **2. 売上確定処理**

**銀聯ネット決済は自動で売上確定処理(実売上処理)がおこなわれますので、売上確定処理は 不要です。**

購入完了時、Shopify 側の支払い状況ステータスは**「支払い済」**に SBPS 側の決済ステータスは、自動連動して実売上処理がおこなわれるため SBPS決済管理ツール上は**「入金済み(完済)」**となります。

### **3. 金額変更処理**

#### **銀聯ネット決済では金額変更処理はできません。**

増額(商品を追加)した場合、SBPS側へは新規IDが生成されます。

### **4. キャンセル(取り消し)処理**

#### **返金と同様の処理となります。**

キャンセル時、Shopify 側の支払い状況ステータスは**「返金」**に SBPS 側の決済ステータスは、**「返金済み」**となります。

※一度キャンセルした注文は「返金」処理となり、元に戻せません。

▶ 各種決済 > 銀聯ネット決済 > 5.返金処理 ・・・・ ・・・・ ・ ・・ 23ページ ・ ・・・ 23ページ

### **5. 返金処理**

### **Shopify 側の支払い状況ステータスが「支払い済」の場合のみ、**

### **Shopify 管理画面から返金処理をおこなうことができます。**

返金処理する注文のSBPS決済管理ツール上ステータスが**「入金済み(完済)」**の場合、 SBPS と連動して返金処理され**「返金済」**ステータスとなります。

※一度返金した注文は元に戻せません。

▼Shopify ヘルプセンター:注文の返金

<https://help.shopify.com/ja/manual/orders/refund-cancel-order#part-542423d7e4beef77>

**【返金可能期間について】**

■銀聯ネット決済

▶購入要求処理日を含めて30日後まで

各種決済 > 銀聯ネット決済 > 5. 返金処理

### **5. 返金処理:操作方法**

**Shopify 管理画面から『返金処理』をおこなう操作手順の説明です。**

▼Shopify ヘルプセンター:返品と返金を作成する

<https://help.shopify.com/ja/manual/orders/refund-cancel-order>

### **① 左メニュー > 注文管理 > すべての注文 から対象の注文をクリックして、注文 詳細画面を表示します。**

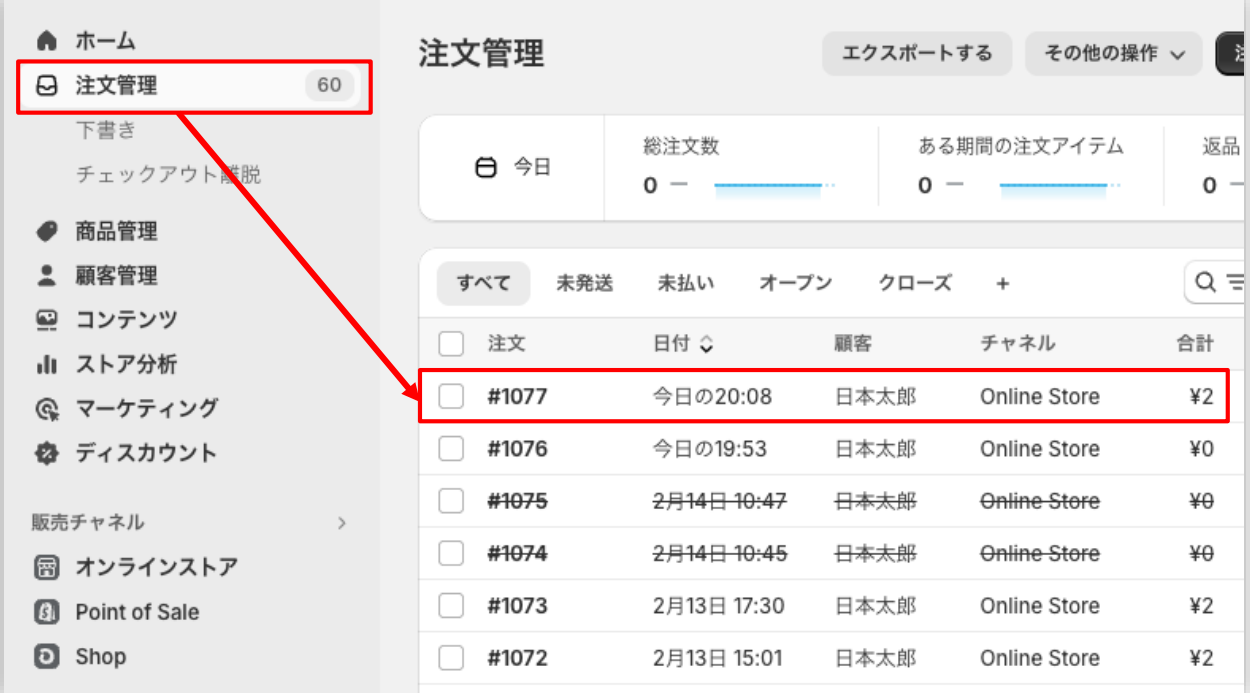

#### 各種決済 > 銀聯ネット決済 > 5. 返金処理:操作方法

### **5. 返金処理:操作方法**

**② 注文詳細画面上部にある「返金」をクリックします。**

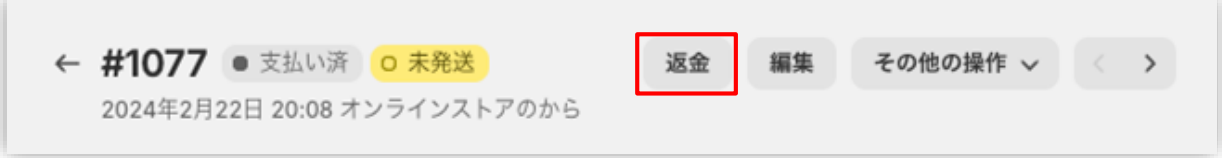

### **③ 返金画面が表示されるので、各入力項目に情報を入力します。**

※返金する商品の数量や配送金額を変更し、一部返金も可能です。

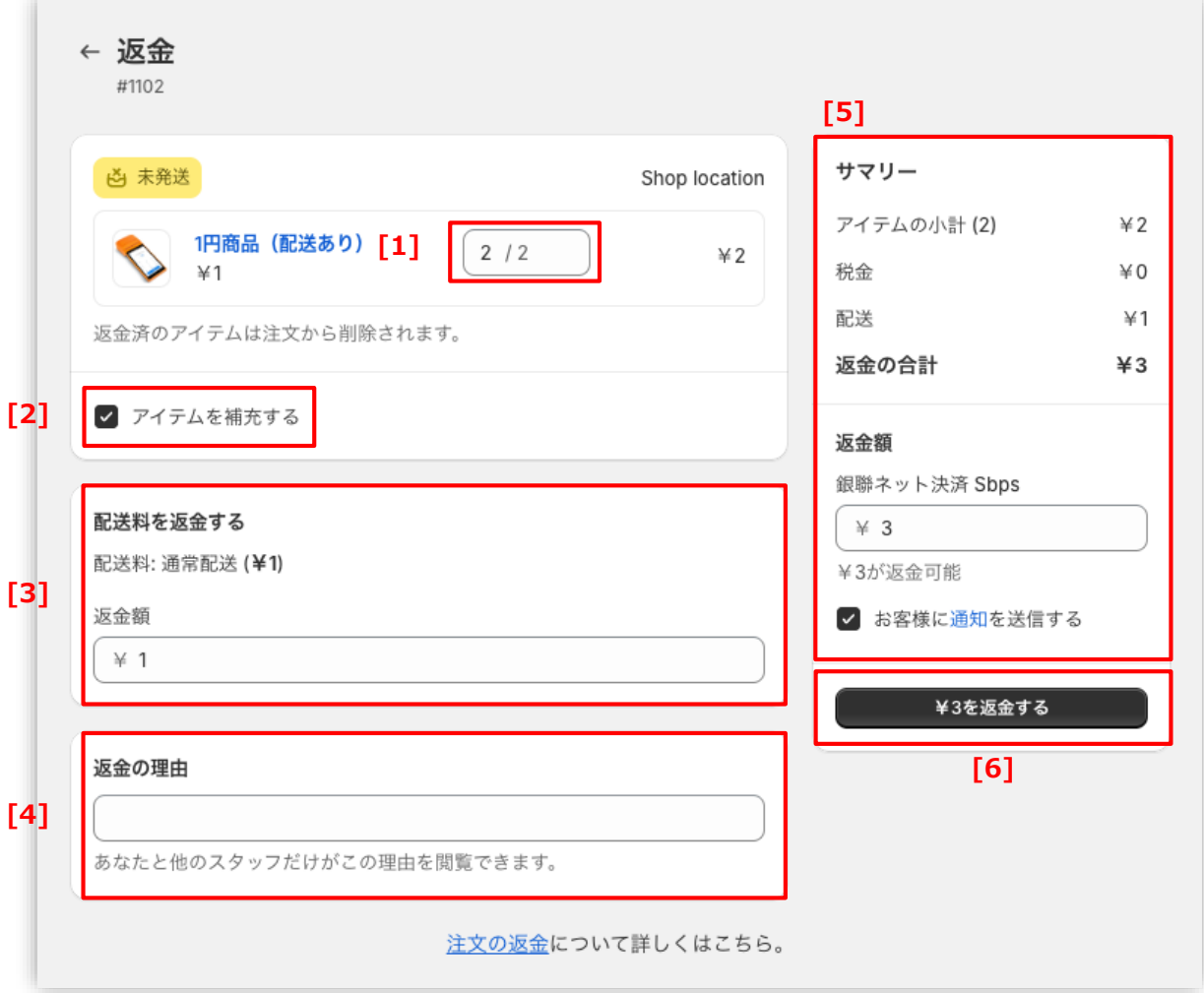

各種決済 > 銀聯ネット決済 > 5. 返金処理:操作方法

### **5. 返金処理:操作方法**

- 返金対象商品の数量を入力します。初期値では「0」になっています。 **[1]**
- 商品配送後、返品商品がまだ戻ってきていない場合、 「アイテムを補充する」 のチェックを外します。 ※商品在庫を管理している場合のみ、このチェックボックスが表示されます。 **[2]**
- 送料の返金がある場合、金額を入力します。 ※送料が発生していない場合、この項目は表示されません。 **[3]**
- 返金の理由を入力します。(この項目は、購入者様には表示されません) **[4]**
- 返金額をご確認ください。 返金時に購入者様にメールを送信したくない場合は、 「お客様に通知を送信する」 のチェックを外します。 **[5]**
- 返金内容を最終確認し、 **「 [¥金額] を返金する」** をクリックします。 画面下に「返金しました」の表示が出たら、手続き完了です。 念の為、タイムラインでもご確認ください。 **[6]**

各種決済 > 銀聯ネット決済 > 5. 返金処理:操作方法

### **5. 返金処理:操作方法**

#### **■全額返金**

・返金額(**[5]**)が必ず**全額**であることを確認してください。

#### **■一部返金**

・一部返金の場合、送料(**[3]**)、もしくは返金額(**[5]**)にて、返金額の調整をお願いいた します。(例:ストアの規定で返金する際に送料を負担しない場合、送料(**[3]**)の調整をす る。等)

- ・一部返金は複数回可能です。(一部返金した場合のShopifyステータス:「一部返金済」)
- ・「純支払い額」が0円(全額返金)後にShopifyステータスは「返金済」となります。

## **FAQ**

### よくあるお問い合わせ

### **Q1. Shopify注文画面・SBPS管理ツールのデータ突合方法について**

- A. 新決済システム (PaymentApp) 移行後のShopify注文画面·SBPS管 理ツールでデータ突合のための値については、「Payment\_id=SBPS 商品名(item\_id)」になります。
- **Q2. 返金がエラーになったのですが。**
	- **A.** 下記のケースで、返金はエラーとなります。 ・返金期限が過ぎている場合 ※返金期限は、売上確定時点から30日後までとなります。

#### **Q3. 返金をした場合、手数料は発生しますか?**

**A.** 決済手数料は発生いたしません。 ※トランザクション費が設定されている場合は売上・返金分発生いた します。

#### **Q4. 決済のキャンセル・返金は可能でしょうか。**

**A.** 返金は可能です。キャンセルは返金と同様になります。

▼キャンセル 自動売上のみのため、注文完了時点で自動で売上処理がおこな われ「支払い済」となります。

▼返金(売上確定後) 売上確定時点から30日後まで

#### **Q5. 決済金額のうち一部返金したいのですが可能でしょうか。**

**A.** 一部返金は複数回対応可能です。 (一部返金した場合のShopifyステータス:「一部返金済」) 「純支払い額」が0円(全額返金)後にShopifyステータスは「返金 済」となります。

#### **Q6. 決済手続きの有効期限はありますか。**

**A.** 銀聯ネット決済の決済画面に遷移してから20分以内に購入完了する必 要があります。 エンドユーザーの操作が20分を超えた場合エラーとなります。

#### **Q7. 手数料や固定費の明細書はありますか?**

**A.** 毎月21日までにSBPS加盟店ポータルにご登録済みのメールアドレス へ収納明細書をお送りいたします。 なお、収納明細書はSBPS加盟店ポータルサイトよりダウンロードも 可能でございます。

▼収納明細書に関するご質問はこちら [sbps-suppurt@sbpayment.jp](mailto:sbps-suppurt@sbpayment.jp)

### **Q8. 決済のテストはどのように行えばいいですか?**

**A.** Shopify管理画面よりテストモードに設定をすることにより可能にな ります。テストモードの利用方法は、16ページをご参照ください。

#### **Q9. 定期購入や継続的な課金に利用できますか?**

**A.** 恐れ入りますが、現時点では定期購入の機能に対応しておりません。

### **Q10. 海外のお客様が決済するとき、外貨建てでの決済になりますか。**

**A.** 自動的に円建ての決済となります。

### **Q11. お客様は一度お支払いをすると次回からクレジットカード番号の入力は不 要となりますか?**

**A.** クレジットカード番号のみ保存することが可能です。 有効期限、セキュリティコードやワンタイムパスワードは都度入力い ただく必要がございます。

### **Q12. 返金を行った際、お客様に返金されるタイミングはいつになりますか。**

**A.** 銀聯カード会員への返金タイミングは、発行銀行により異なります。

**FAQ**

#### **Q13. チャージバックとはなんですか。**

**A.** エンドユーザーから商品不備や利用覚え無しなどの申し出や、第三者 による不正利用の疑いなどにより、銀聯から不正利用調査およびチャ ージバック(債権買取拒否)が発生する場合があります。当社が銀聯か ら連絡を受けた場合、速やかに加盟店に状況を連絡しますので、連絡 内容に沿って対応ください。なお、チャージバックが確定した場合、 当該売上金額は精算対象外となり、加盟店負担となります。詳しくは、 申込時に提供する重要事項説明書を参照ください。